## Das ePaper auf Ihrem Startbildschirm platzieren.

**Für iOS (iPhone/iPad)**

**Schritt 1:** Web-Kiosk aufrufen über diesen Link: https://www.yumpu.com/kiosk/Waldbauernverband oder den QR-Code:

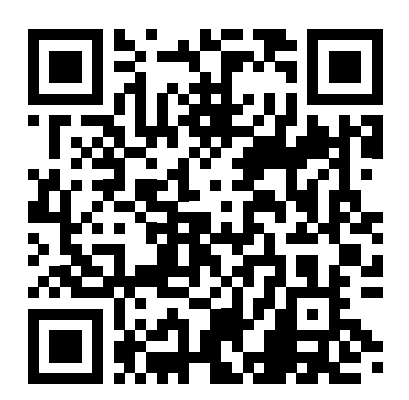

**Schritt 2:** Tippen Sie auf das Teilen-Symbol unten in der Mitte der Browserleiste.

Die Waldbauern *O* in NRW Ò  $AA \equiv$ g yumpu.com Ů  $\Box$  $\square$ 

**Schritt 3:** In der Teilen-Liste scrollen Sie nach unten und wählen "Zum Home-Bildschirm" aus.

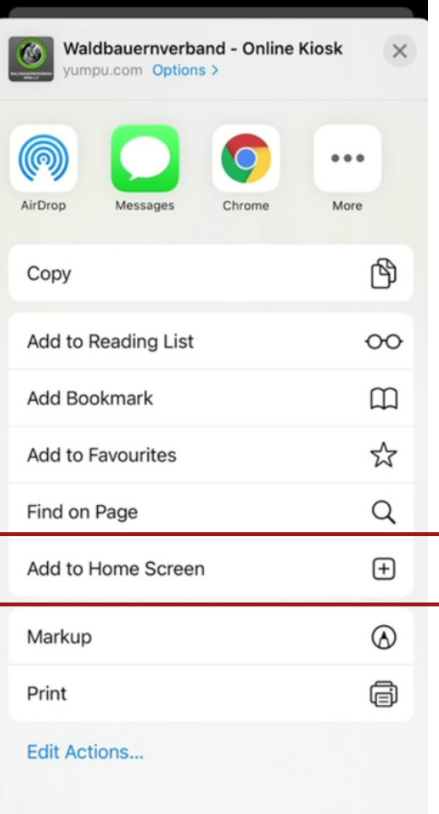

**Schritt 4:** Geben Sie optional einen Namen für das Lesezeichen ein. Drücken Sie dann "Hinzufügen".

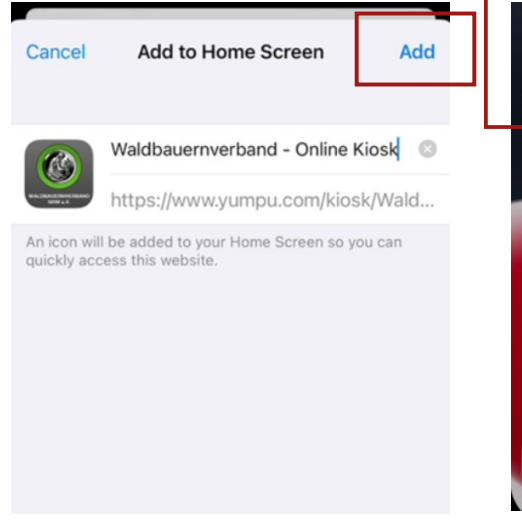

**Schritt 5:** Jetzt erscheint das Icon unseres ePapers auf Ihrem Startbildschirm.

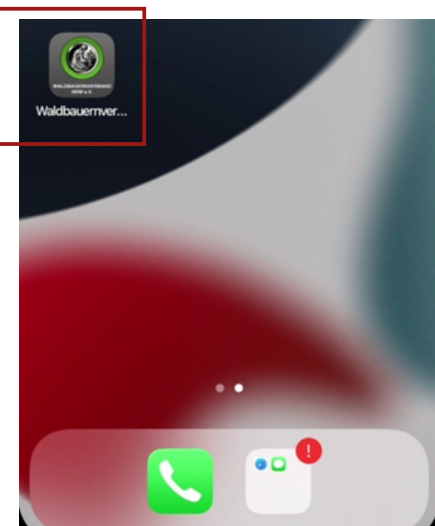

**Schritt 6:** Bei der ersten Nutzung müssen Sie sich anmelden. Scrollen Sie dafür auf Ihrem Gerät ganz nach oben und klicken Sie auf "Bitte Seite auswählen" und dann erscheint diese Maske. Hier bitte auf Login tippen.

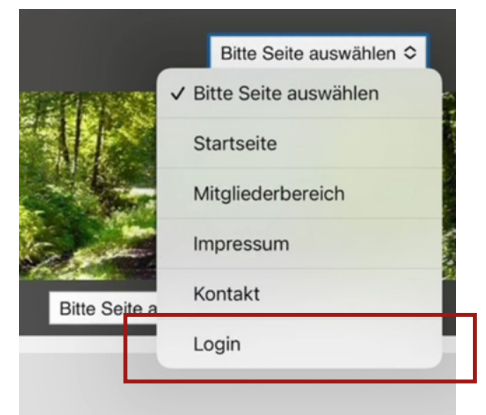

**Schritt 7:** Geben Sie in die Maske "Leser login" Ihre beim Verband hinterlegten Zugangsdaten ein: Oberes Feld: **E-Mail-Adresse** Unteres Feld: **Postleizahl** und drücken Sie auf **ANMELDEN**.

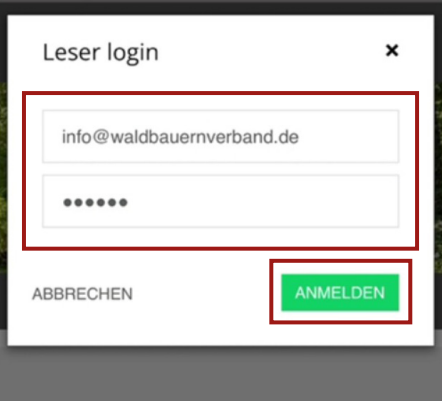

**Viel Freude beim Lesen!**